# **4.11 Script for Administering Mathematics**

# **4.11.1 Grades 3, 4, and 5 Mathematics – All Units**

The administration script under Section 4.11.1 will be used for all units of the Grades 3-5 mathematics test.

On the first read through, TAs are required to adhere to the scripts provided in this manual for administering the CCRS summative assessment. Read word-for-word the bold instructions in each SAY box to students. You may not modify or paraphrase the wording in the SAY boxes. Some of the SAY boxes are outlined with a dashed line and should ONLY be read aloud if they are applicable to your students. Some directions may differ slightly by unit and are noted within the administration script.

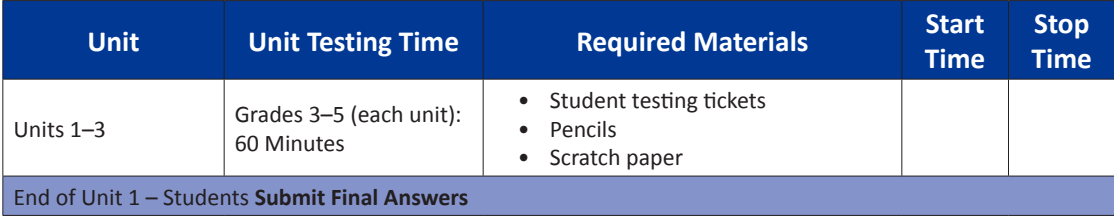

It is critical to ensure that students have the appropriate accommodations prior to testing. Refer to Section 3.3 for further instructions on how to check accommodations. Test Administrators must make sure all testing devices are turned on and have the TestNav application open. Make sure all testing devices display the **Sign-In** screen as shown under the Checking Audio Section. **If headphones are needed for Text-to-Speech (TTS) accommodation purposes, make sure they are plugged in prior to launching TestNav (except for headphones that are used as noise buffers).**

> **ً سنجري اليوم تقييما في الرياضيات. لق ال يجوز لك االحتفاظ بأي جهاز إلكتروني عىل طاولتك، خالف جهاز االختبار الخاص بك. ال يُسمح بإجراء المكالمات الهاتفية، وإرسال الرسائل النصية، والتقاط الصور، وتصفح شبكة االنترنت. إن كان بحوزتك أي جهاز إلكتروني، بما في ذلك الهواتف الخلوية، في الوقت الحالي، يُرجى إغالق الجهاز ورفع يدك. إن تبين أن بحوزتك أي جهاز إلكتروني غير مصرح به في أثناء االختبار، قد ال يتم تسجيل درجة اختبارك.**

If a student raises his or her hand, collect the electronic device (or follow DoDEA policy) and store it until the unit is complete. Certain electronic devices may be allowed for accommodations purposes only during testing. Please contact your STC if you have questions regarding electronic devices.

# **Checking Audio (for Mathematics TTS accommodation only)**

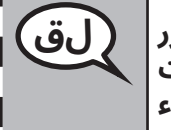

**تأكد من توصيل سماعات الرأس الخاصة بك ووضعها عىل رأسك. يوجد أسفل زر لق "تسجيل الدخول" رابط "اختبار الصوت". انقر فوق الرابط للتأكد من عمل سماعات الرأس واضبط مستوى الصوت عىل الحد األعىل. يمكنك ضبط مستوى الصوت أثناء االختبار بعد أن تبدأ.**

**Grades 3, 4, and 5** Grades 3, 4, and **Mathematics All Units**

LŊ

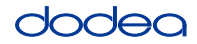

See below for a screenshot of the **Test Audio** function. Test Administrators should assist students with audio adjustments as needed.

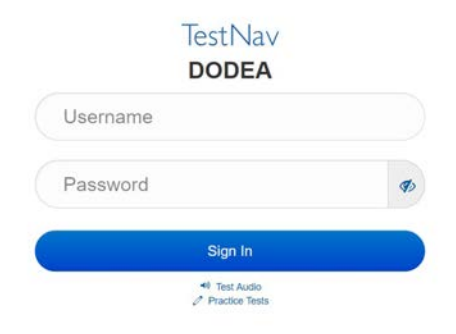

#### **Instructions for Logging In**

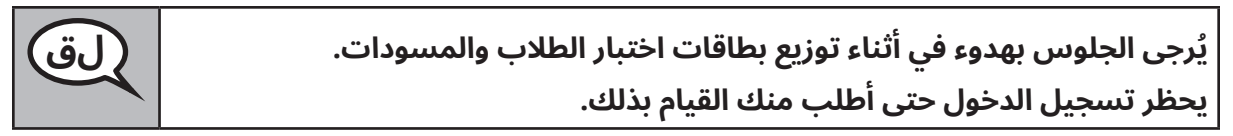

Distribute scratch paper, mathematics reference sheets (Grade 5 only, if locally printed), and student testing tickets as well as optional mathematics tools as applicable. Make sure students have pencils. If a student has a calculator accommodation in his or her IEP, Section 504 plan, or ELL plan make sure the student receives the appropriate device.

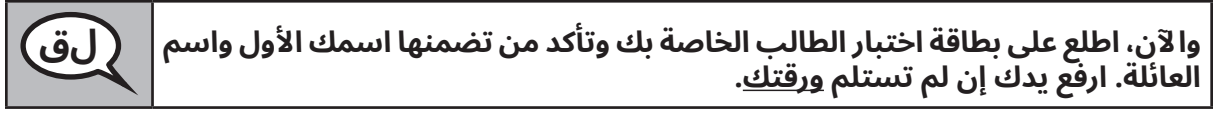

If a student has the wrong ticket, provide the correct student testing ticket to the student. If you do not have the correct student testing ticket, contact the STC. The same testing ticket will be used for all units of the test.

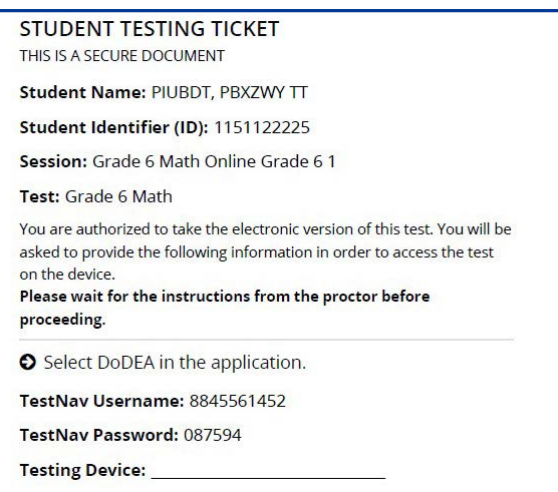

**Grades 3, 4, and 5 Mathematics Tathemati All Units All Units** 

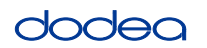

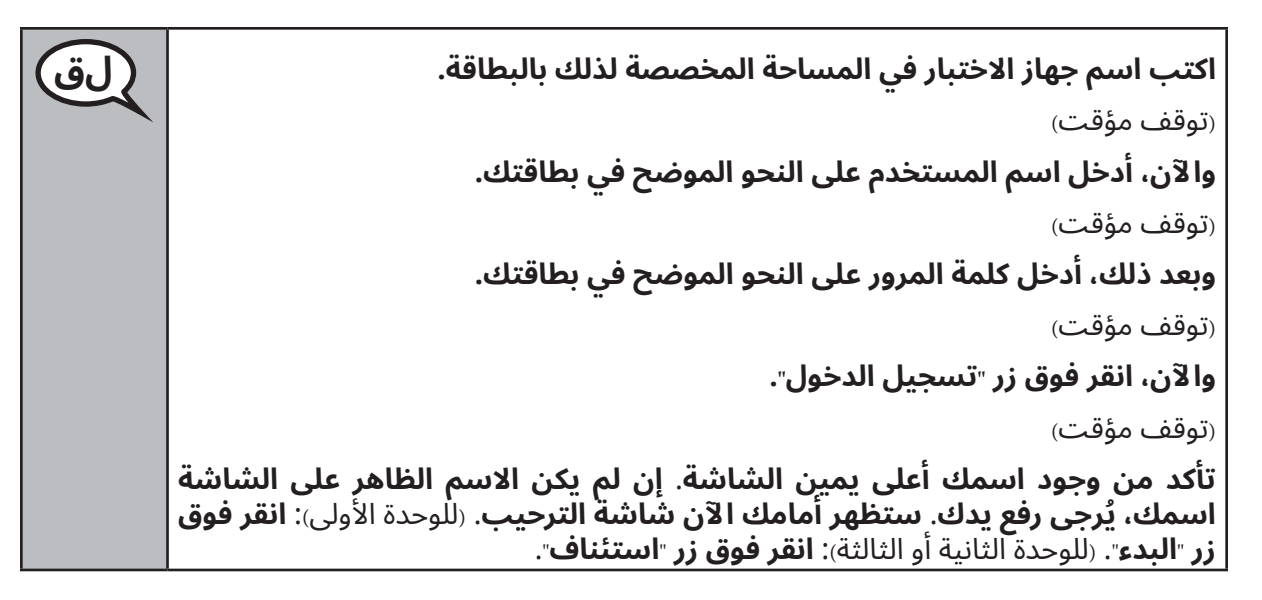

**Circulate throughout the room to make sure all students have successfully logged in.** Retype the Username and Password for a student, if necessary. Passwords are not case sensitive. If the student does not see his or her correct name on the login screen, sign out of the test and log the student back in with the correct student testing ticket.

**Instructions for Administering All Units**

**تابع بينما أقرأ عليك التعليمات التي تظهر عىل الشاشة. يجوز لك استخدام شريط لق التمرير بالجانب األيمن للمتابعة. اختبار اليوم يخص تقييم ما درست في الوحدة** \_\_ )اكتب رقم الوحدة المعنية( **من** \_\_ )الصف الثالث أو الرابع أو الخامس – اختر الصف ذا الصلة( **بمادة الرياضيات. ال يمكنك استخدام اآللة الحاسبة. اقرأ كل سؤال. ثم اتبع التعليمات لإلجابة عن كل سؤال. إن ُطلب منك في أحد األسئلة عرض إجابتك أو تفسيرها، يجب عليك القيام بذلك لنيل الدرجة الكاملة. أدخل إجابتك في المربع المحدد عىل الشاشة. لن يتم تقييم أي إجابات بخالف تلك المسجلة في مربع اإلجابة.** إن لم تعرف إجابه احد الأسئله، يمكنك وضع علامه على السؤال والانتقال إلى السؤال **التالي. إن انتهيت في وقت مبكر، يمكنك مراجعة إجاباتك وأية أسئلة قمت بوضع عالمة عليها.**

**هذه نهاية تعليمات االختبار. ال تتابع حتى أطلب منك القيام بذلك. لق**

**في أثناء االختبار، ارفع يدك إن واجهت أية صعوبات مع جهاز االختبار، حتى يمكنني**  مساعدتك. غير مسموح لي بمساعدتك فيما يخص اسئله الاختبار او الأدوات الإلكترونيه **في أثناء االختبار.**

**Grades 3, 4, and 5 Mathematics All Units**

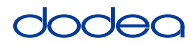

Read from OPTION A, B, or C below based on local policy (refer to your STC).

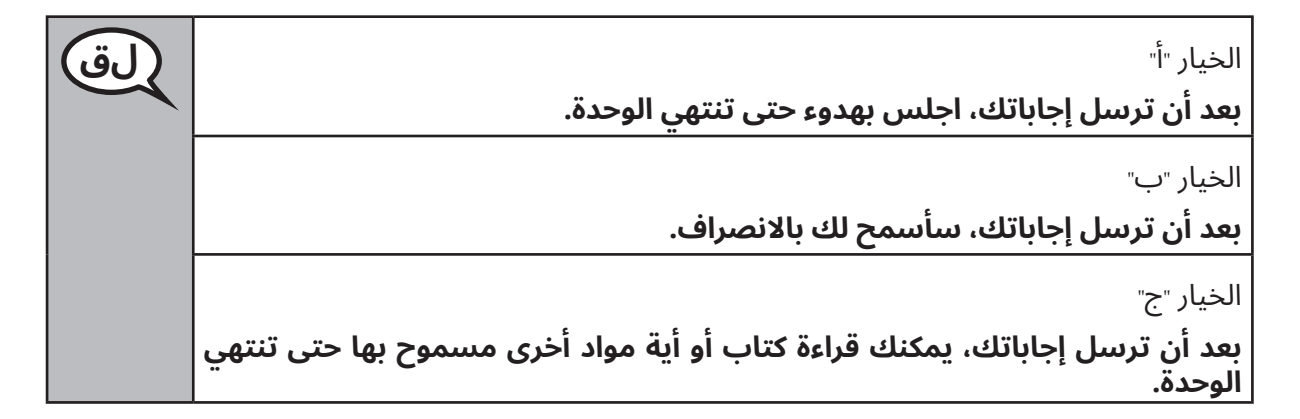

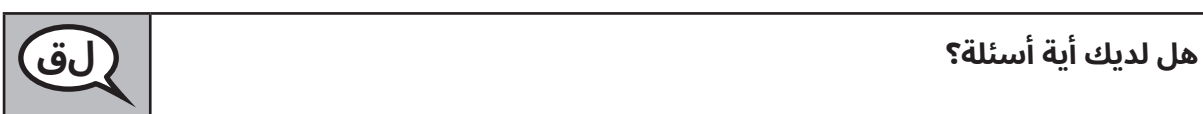

**Answer any questions.**

#### **Instructions for Starting the Test**

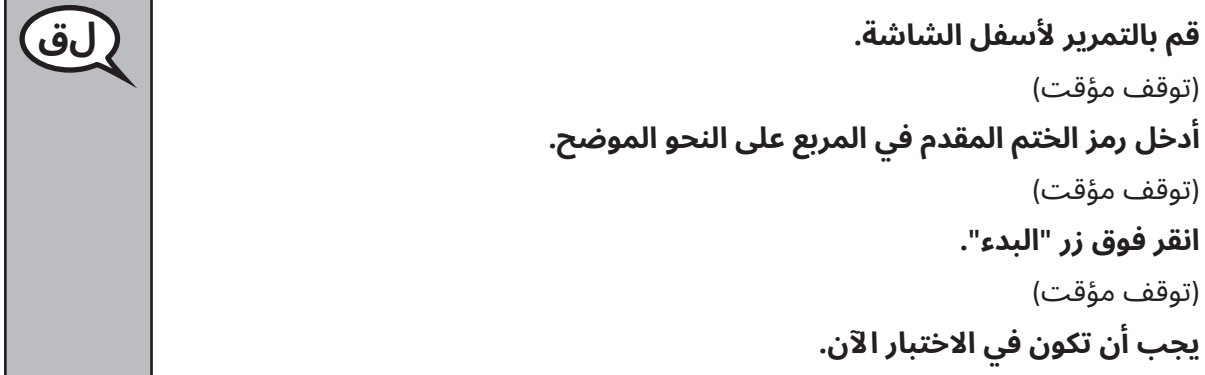

Pause to make sure all students are in the correct unit.

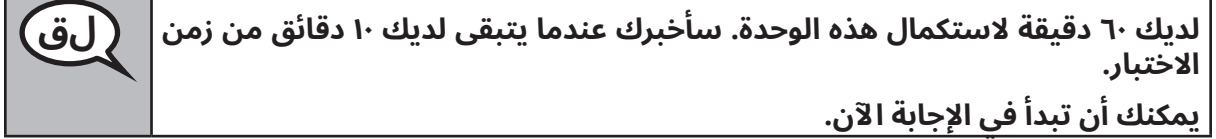

Write the starting time and stopping time in the timing box (Figure 3.0 Timing Box Example).

Actively proctor while students are testing:

- Redirect students as necessary (Section 4.7.3).
- If technology issues occur during testing, assist students as needed. Follow the protocol in Section 4.7.1, as applicable, if any technology issues cause a disruption.
- If testing is completed testing for the day, make sure they log-out of TestNav.
- Collect test materials as students complete testing (Section 4.9.2).
- If students have questions about an item, tell them, "Do the best you can."
- If students indicate that a test item is not functioning appropriately, refer to Section 4.7.5.

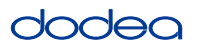

#### **Instructions for Taking a Break During Testing and Testing Interruptions**

The following are permitted during test administration at the discretion of the TA:

- One stretch break of up to three minutes for the entire classroom during testing for each unit. The stopping time should be adjusted by no more than three minutes if there is a stretch break.
- Individual restroom breaks during testing (do not adjust stop time).

The following security measures must be followed:

- Students must be supervised.
- Student screens must not be visible to other students.
- Students are not permitted to talk to each other during testing or breaks during testing.
- Students are not permitted to use electronic devices, play games, or engage in activities that may compromise the validity of the test.

If taking a three-minute stand and stretch break during the unit:

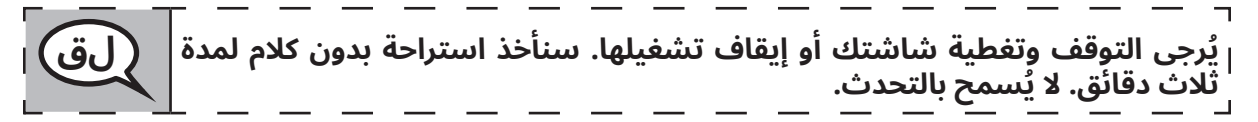

After taking a classroom break, be sure students are seated and device screens are visible:

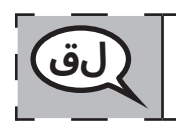

**يمكنك اآلن استئناف االختبار. لق**

**Instructions for When 10 Minutes of Unit Time Remain**

When 10 minutes of unit time remain,

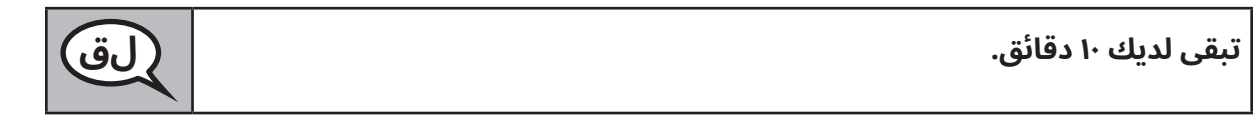

Continue to actively proctor while students are testing.

#### **Instructions for Ending the Unit**

When the unit time is finished, read the following optional SAY box if there are students still actively testing. If a second unit will be administered after a short break, stop the directions after exiting the unit. (Do not have students log out of TestNav.)

**Optional SAY box if students are still testing:**

**توقف عن اإلجابة. انتهى زمن االختبار. لق انقر فوق القائمة المنسدلة "مراجعة" أعىل يسار شاشة اختبارك. من قائمة "مراجعة"، قم بالتمرير ألسفل وانقر فوق "نهاية القسم".** )للوحدتين األوىل والثانية(**: انقر فوق زر "إرسال". انقر فوق زر "نعم" للخروج من الوحدة.**  )للوحدة الثالثة(**: انقر فوق زر "إرسال اإلجابات النهائية". انقر فوق زر "نعم، قم بإرسال اإلجابات النهائية". سأجمع اآلن بطاقات اختبار الطالب والمسودات.**

- Circulate throughout the room to make sure all students have successfully logged off. Then, collect student testing tickets and scratch paper.
- Ensure all students are in Exited status if they have completed testing for the day and logged out of TestNav, or submitted for scoring status if they have finished all units.
- Return all test materials to your STC. Report any missing materials and absent students.
- Report any testing irregularities to your STC.

If you are administering more than one unit in the same day, allow students to take a short break (e.g., restroom break, stretch break) or extended break (e.g., lunch). Once students have returned and are seated, read the script to move on to the next unit.

### **4.11.2 Grades 6, 7 and High School Mathematics – Unit 1**

The administration script under Section 4.11.2 will be used for Unit 1 of the Grades 6, 7 and High School mathematics test. Refer to Section 4.11.4 for the administration script for Unit 2 and Unit 3. The administration script for Unit 1 of the Grade 8 mathematics assessments can be found in Section 4.11.3.

On the first read through, TAs are required to adhere to the scripts provided in this manual for administering the CCRS summative assessment. Read word-for-word the bold instructions in each SAY box to students. You may not modify or paraphrase the wording in the SAY boxes. Some of the SAY boxes are outlined with a dashed line and should ONLY be read aloud if they are applicable to your students. Some directions may differ slightly by unit and are noted within the administration script.

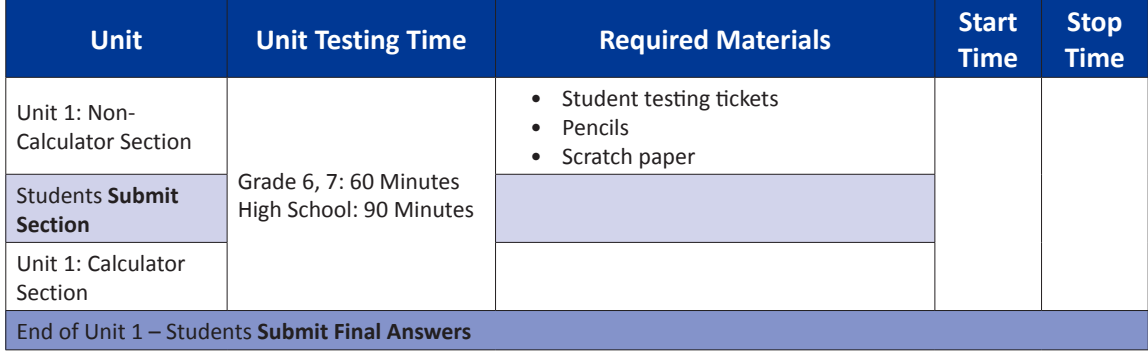

It is critical to ensure that students have the appropriate accommodations prior to testing. Refer to Section 3.3 for further instructions on how to check accommodations. Test Administrators must make sure all testing devices are turned on and have the TestNav application open. Make sure all testing devices display the **Sign-In** screen as shown under the Checking Audio Section. **If headphones are needed for TTS accommodation purposes, make sure they are plugged in prior to launching TestNav (except for headphones that are used as noise buffers).**

> **ً سنجري اليوم تقييما في الرياضيات. لق ال يجوز لك االحتفاظ بأي جهاز إلكتروني عىل طاولتك، خالف جهاز االختبار الخاص بك. ال يُسمح بإجراء المكالمات الهاتفية، وإرسال الرسائل النصية، والتقاط الصور، وتصفح شبكة االنترنت. إن كان بحوزتك أي جهاز إلكتروني، بما في ذلك الهواتف الخلوية، في الوقت الحالي، يُرجى إغالق الجهاز ورفع يدك. إن تبين أن بحوزتك أي جهاز إلكتروني غير مصرح به في أثناء االختبار، قد ال يتم تسجيل درجة اختبارك.**

If a student raises his or her hand, collect the electronic device (or follow DoDEA policy) and store it until the unit is complete. Certain electronic devices may be allowed for accommodations purposes only during testing. Please contact your STC if you have questions regarding electronic devices.

### **Checking Audio (for Mathematics TTS accommodation only)**

**تأكد من توصيل سماعات الرأس الخاصة بك ووضعها عىل رأسك. يوجد أسفل زر لق** "**تسجيل الدخول**" **رابط** "**اختبار الصوت**"**. انقر فوق الرابط للتأكد من عمل سماعات الرأس واضبط مستوى الصوت عىل الحد األعىل. يمكنك ضبط مستوى الصوت أثناء االختبار بعد أن تبدأ.** 

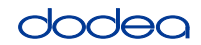

**Grades 6, 7 and**

**Mathematics High School**

**Unit 1**

See below for a screenshot of the **Test Audio** function. Test Administrators should assist students with audio adjustments as needed.

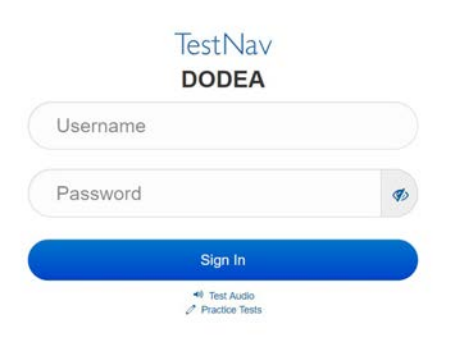

#### **Instructions for Logging In**

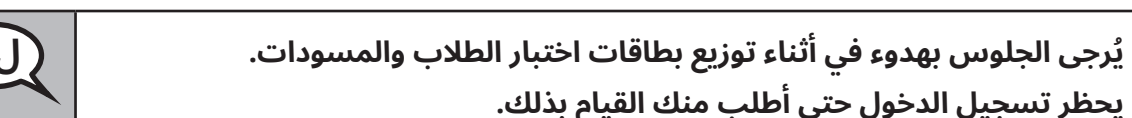

Distribute scratch paper, mathematics reference sheets (if locally printed), and student testing tickets as well as optional mathematics tools as applicable. Make sure students have pencils. If a student has a calculator accommodation in his or her IEP, Section 504 plan, or ELL plan make sure the student receives the appropriate device.

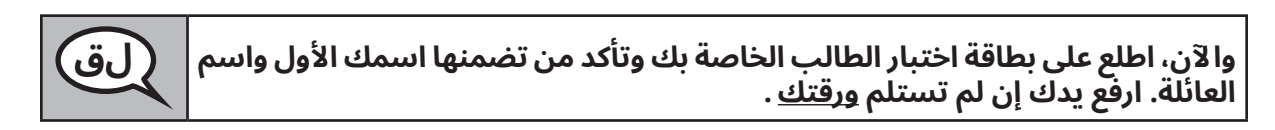

If a student has the wrong ticket, provide the correct student testing ticket to the student. If you do not have the correct student testing ticket, contact the STC. The same testing ticket will be used for all units of the test.

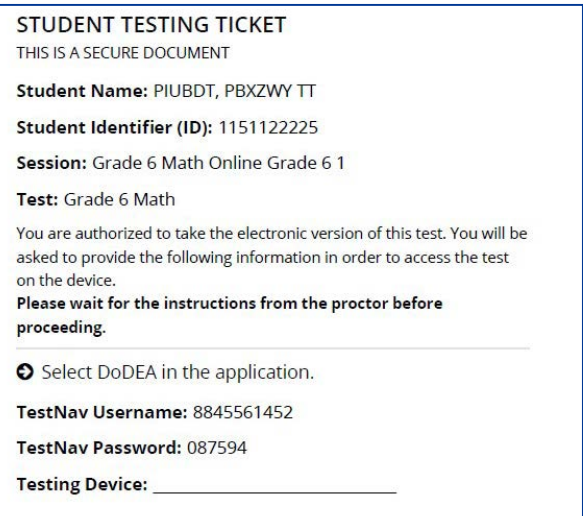

# dodea

**اكتب اسم جهاز االختبار في المساحة المخصصة لذلك بالبطاقة. لق** (توقف مؤقت) **واآلن، أدخل اسم المستخدم عىل النحو الموضح في بطاقتك.** (توقف مؤقت) **وبعد ذلك، أدخل كلمة المرور عىل النحو الموضح في بطاقتك.** (توقف مؤقت) **واآلن، انقر فوق زر** "**تسجيل الدخول**"**.** (توقف مؤقت) **تأكد من وجود اسمك أعىل يمين الشاشة. إن لم يكن االسم الظاهر عىل الشاشة اسمك، يُرجى رفع يدك. ستظهر أمامك اآلن شاشة** "**الترحيب**"**. انقر فوق زر** "**البدء**" **لبدء اختبار الوحدة األوىل .**

**Circulate throughout the room to make sure all students have successfully logged in.** Retype the Username and Password for a student, if necessary. Passwords are not case sensitive. If the student does not see his or her correct name on the login screen, sign out of the test and sign back in with the correct student testing ticket.

**Instructions for Administering Unit 1**

**تابع بينما أقرأ عليك التعليمات التي تظهر عىل الشاشة. يجوز لك استخدام شريط لق التمرير بالجانب األيمن للمتابعة. اختبار اليوم يخص تقييم ما درست في الوحدة األوىل من الصف** \_\_ )مقرر الصف السادس أو المقرر الدراسي ذي الصلة) **من مادة الرياضيات. تتضمن الوحدة الأولى قسمين. في القسم األول، ال يجوز لك استخدام اآللة الحاسبة. بينما في القسم الثاني، يجوز لك استخدام اآللة الحاسبة. لن يُسمح لك بالعودة إىل القسم األول من االختبار بعد بداية القسم الذي يُسمح فيه باستخدام اآللة الحاسبة. يجب عليك استكمال القسم الذي ال يُسمح فيه باستخدام اآللة الحاسبة والقسم الذي يُسمح فيه باستخدامها بالوحدة األوىل خالل الوقت المحدد. اقرأ كل سؤال. ثم اتبع التعليمات لإلجابة عن كل سؤال. إن ُطلب منك في أحد األسئلة عرض إجابتك أو تفسيرها، يجب عليك القيام بذلك لنيل الدرجة الكاملة. أدخل إجابتك في المربع المحدد عىل الشاشة. لن يتم تقييم أي إجابات بخالف تلك المسجلة في مربع اإلجابة. إن لم تعرف إجابة أحد األسئلة، يمكنك وضع عالمة عىل السؤال واالنتقال إىل السؤال التالي. عندما تنتهي من القسم األول، يمكنك مراجعة إجاباتك وأية أسئلة لم تجب عليها في هذا القسم فقط. بمجرد أن تراجع إجاباتك، انتقل إىل القسم الذي يُسمح فيه باستخدام اآللة الحاسبة عن طريق إرسال إجابات القسم األول. ارفع يدك إن احتجت للمساعدة في االنتقال إىل القسم الذي يُسمح فيه باستخدام اآللة الحاسبة.**

**اختياري في حالة استخدام اآلالت الحاسبة المحمولة: ارفع يدك الستالم آلتك الحاسبة لق عندما تستعد لالنتقال إىل القسم الذي يُسمح فيه باستخدام اآللة الحاسبة.**

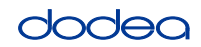

**Grades 6, 7 and**

**Mathematics High School**

*Nathematic* 

**Unit 1**

**هذه نهاية التعليمات عىل الشاشة. ال تتابع حتى أطلب منك القيام بذلك. لق في أثناء االختبار، ارفع يدك إن واجهت أية صعوبات مع جهاز االختبار، حتى يمكنني**  مساعدتك. غير مسموح لي بمساعدتك فيما يخص اسئله الاختبار او الأدوات الإلكترونيه **في أثناء االختبار. بمجرد أن تراجع إجاباتك في القسم الذي يُسمح فيه باستخدام اآللة الحاسبة، ارفع يدك**  )لالنتقال إىل وحدة أخرى( **: سأوجهك إىل إرسال إجاباتك.** )في حالة عدم االنتقال إىل وحدة أخرى( **سأوجهك إىل إرسال إجاباتك. بمجرد أن ترسل إجاباتك، لن تتمكن من معاودة تسجيل الدخول.**

Read from OPTION A, B, or C below based on local policy (refer to your STC).

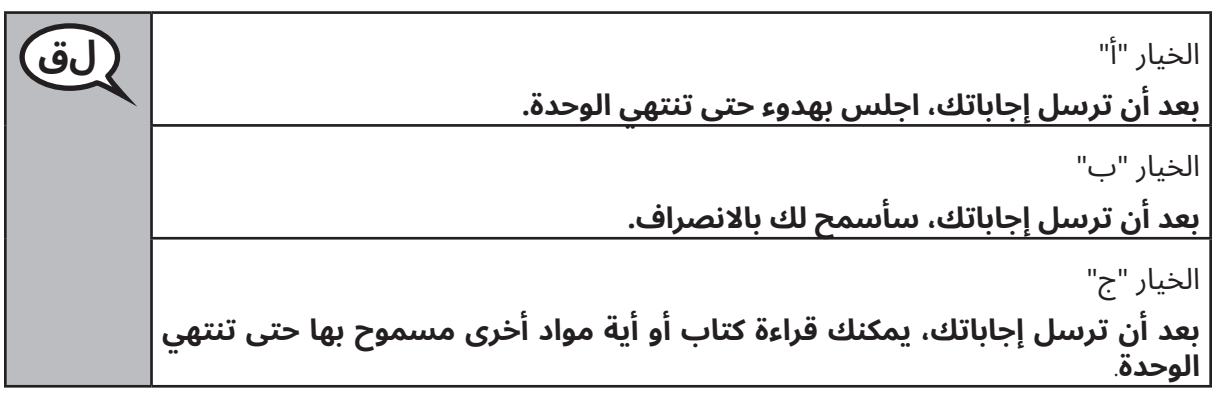

**هل لديك أية أسئلة؟ لق**

Answer any questions.

# **Instructions for Starting the Test**

**قم بالتمرير ألسفل الشاشة. لق** (توقف مؤقت) **أدخل رمز الختم المقدم في المربع عىل النحو الموضح.**  (توقف مؤقت) **انقر فوق زر** "**البدء**"**.** (توقف مؤقت) **يجب أن تكون في االختبار اآلن.**

Pause to make sure all students are in the correct unit.

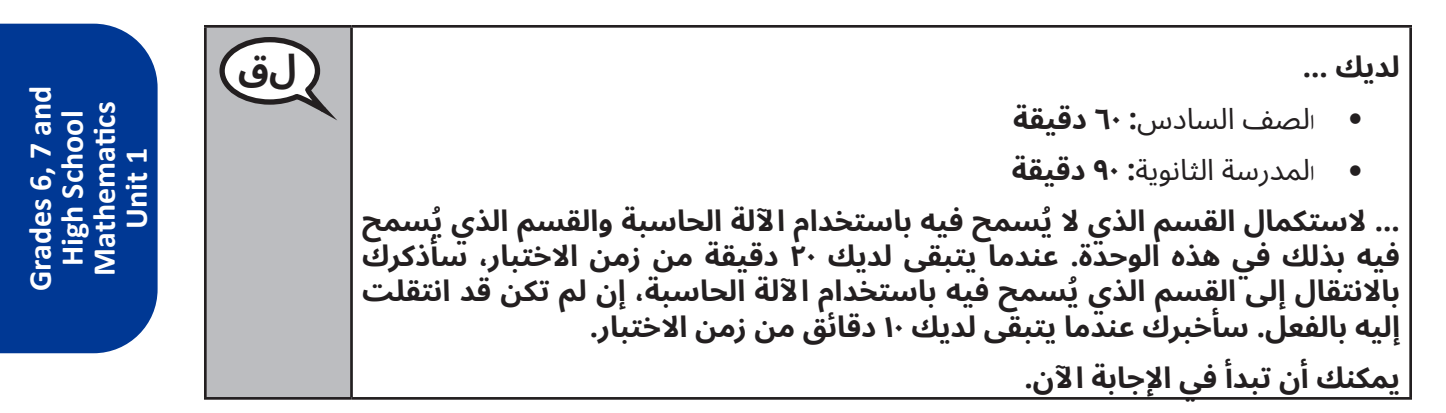

Write the starting time and stopping time in the timing box (Figure 3.0 Timing Box Example).

Actively proctor while students are testing:

- Redirect students as necessary (Section 4.7.3).
- If technology issues occur during testing, assist students as needed. Follow the protocol in Section 4.7.1, as applicable, if any technology issues cause a disruption.
- If you are assisting students and see "Submit Section" or "Start Section" on the TestNav screen, this means that the student is ready to transition into the calculator section. Ensure students are moving on to the calculator section. When the non-calculator section is complete, students will need to "Submit Section" in order to move on to the calculator section and log out of TestNav as they complete the unit (Section 4.9.1).
- Distribute grade/course-appropriate/accommodation-appropriate calculators (if using handheld calculators) when students complete the non-calculator section (refer to Section 4.2 for more information).
- If testing is completed testing for the day, make sure they log-out of TestNav.
- Collect test materials as students complete testing (Section 4.9.2).
- If students have questions about an item, tell them, "Do the best you can."
- If students indicate that a test item is not functioning appropriately, refer to Section 4.7.5.

# **Instructions for Taking a Break During Testing and Testing Interruptions**

The following are permitted during test administration at the discretion of the TA:

- One stretch break of up to three minutes for the entire classroom during testing for each unit. The stopping time should be adjusted by no more than three minutes if there is a stretch break.
- Individual restroom breaks during testing (do not adjust stop time).

The following security measures must be followed:

- Students must be supervised.
- Student screens must not be visible to other students.
- Students are **not permitted to talk to each other** during testing or breaks during testing.
- Students are not permitted to use electronic devices, play games, or engage in activities that may compromise the validity of the test.

If taking a three-minute stand and stretch break during the unit:

**يُرجى التوقف وتغطية شاشتك أو إيقاف تشغيلها. سنأخذ استراحة بدون كالم لمدة لق ثالث دقائق. ال يُسمح بالتحدث.**

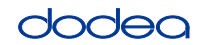

**Grades 6, 7 and**

**Mathematics High School**

**Unit 1**

After taking a classroom break, be sure students are seated and device screens are visible:

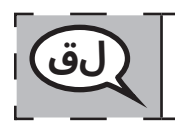

**يمكنك اآلن استئناف االختبار. لق**

## **Instructions for When 20 Minutes of Unit Time Remain** When 20 minutes of unit time remain,

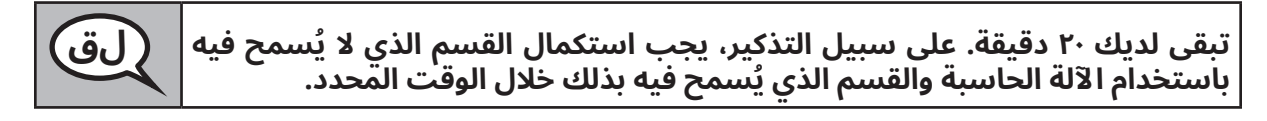

# **Instructions for When 10 Minutes of Unit Time Remain**

When 10 minutes of unit time remain,

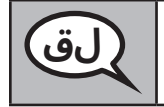

**تبقى لديك 10 دقائق. لق**

Continue to actively proctor while students are testing.

# **Instructions for Ending the Unit**

When the unit time is finished, read the following optional SAY box if there are students still actively testing. If a second unit will be administered after a short break, stop the directions after exiting the unit. (Do not have students log out of TestNav.)

# **Optional SAY box if students are still testing:**

**توقف عن اإلجابة. انتهى زمن االختبار. لق انقر فوق القائمة المنسدلة** "**مراجعة**" **أعىل يسار شاشة اختبارك. من قائمة** "**مراجعة**"**، قم بالتمرير ألسفل وانقر فوق** "**نهاية القسم**"**. انقر فوق زر** "**إرسال**"**. انقر فوق زر** "**نعم**" **للخروج من الوحدة.**

If testing is completed for the day:

- Circulate throughout the room to make sure all students have successfully logged off. Then, collect student testing tickets and scratch paper.
- Ensure all students are in **Exited** status for the unit in Pearson Access at the end of the unit.
- Return all test materials to your STC. Report any missing materials and absent students.
- Report any testing irregularities to your STC.

If you are administering more than one unit in the same day, allow students to take a short break (e.g., restroom break, stretch break) or extended break (e.g., lunch). Once students have returned and are seated, read the script to move on to the next unit.

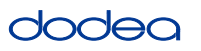

#### **4.11.3 Grade 8 Mathematics – Unit 1**

The administration script under Section 4.11.3 will be used for Unit 1 of the Grade 8 mathematics test. Refer to Section 4.11.4 for the administration script for Unit 2 and Unit 3. The administration script for Unit 1 of the Grade 6, 7 and high school mathematics assessment can be found in section 4.11.2.

On the first read through, TAs are required to adhere to the scripts provided in this manual for administering the CCRS summative assessment. Read word-for-word the bold instructions in each SAY box to students. You may not modify or paraphrase the wording in the SAY boxes. Some of the SAY boxes are outlined with a dashed line and should ONLY be read aloud if they are applicable to your students. Some directions may differ slightly by unit and are noted within the administration script.

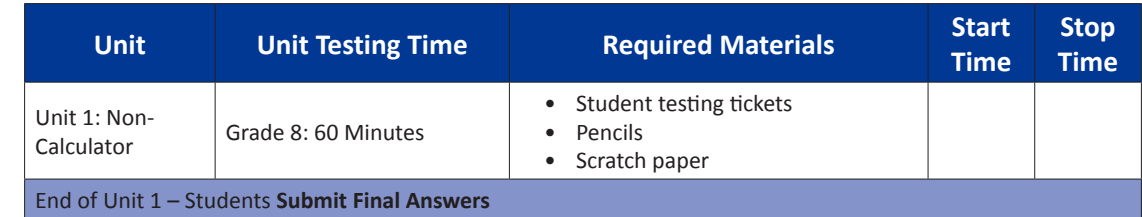

It is critical to ensure that students have the appropriate accommodations prior to testing. Refer to Section 3.3 for further instructions on how to check accommodations. Speak to your STC to determine who will complete this task prior to testing. Test Administrators must make sure all testing devices are turned on and and have the TestNav application open. Make sure all testing devices display the **Sign-In** screen as shown under the Checking Audio Section. **If headphones are needed for TTS accommodation purposes, make sure they are plugged in prior to launching TestNav (except for headphones that are used as noise buffers).**

> **ً سنجري اليوم تقييما في الرياضيات. لق ال يجوز لك االحتفاظ بأي جهاز إلكتروني عىل طاولتك، خالف جهاز االختبار الخاص بك. ال يُسمح بإجراء المكالمات الهاتفية، وإرسال الرسائل النصية، والتقاط الصور، وتصفح شبكة االنترنت. إن كان بحوزتك أي جهاز إلكتروني، بما في ذلك الهواتف الخلوية، في الوقت الحالي، يُرجى إغالق الجهاز ورفع يدك. إن تبين أن بحوزتك أي جهاز إلكتروني غير مصرح به في أثناء االختبار، قد ال يتم تسجيل درجة اختبارك.**

If a student raises his or her hand, collect the electronic device (or follow DoDEA policy) and store it until the unit is complete. Certain electronic devices may be allowed for accommodations purposes only during testing. Please contact your STC if you have questions regarding electronic devices.

### **Checking Audio (for Mathematics TTS accommodation only)**

**تأكد من توصيل سماعات الرأس الخاصة بك ووضعها عىل رأسك. يوجد أسفل زر لق** "**تسجيل الدخول**" **رابط** "**اختبار الصوت**"**. انقر فوق الرابط للتأكد من عمل سماعات الرأس واضبط مستوى الصوت عىل الحد األعىل. يمكنك ضبط مستوى الصوت أثناء االختبار بعد أن تبدأ.**

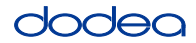

See below for a screenshot of the **Test Audio** function. Test Administrators should assist students with audio adjustments as needed.

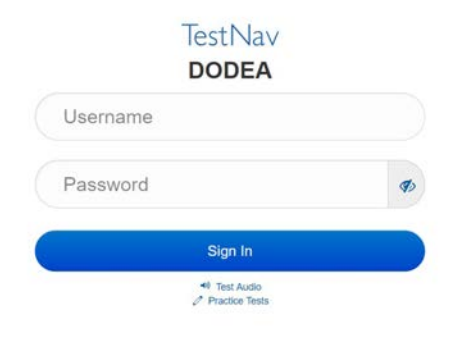

### **Instructions for Logging In**

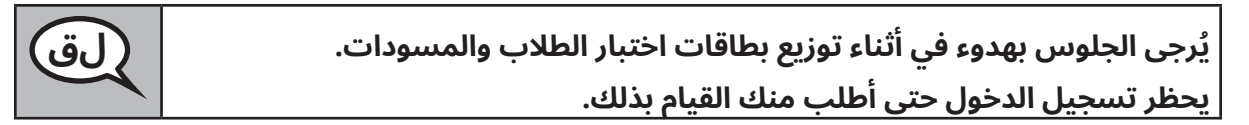

Distribute scratch paper, mathematics reference sheets (if locally printed), and student testing tickets as well as optional mathematics tools as applicable. Make sure students have pencils. If a student has a calculator accommodation in his or her IEP, Section 504 plan, or ELL plan make sure the student receives the appropriate device.

**واآلن، اطلع عىل بطاقة اختبار الطالب الخاصة بك وتأكد من تضمنها اسمك األول واسم لق العائلة. ارفع يدك إن لم تستلم ورقتك .**

If a student has the wrong ticket, provide the correct student testing ticket to the student. If you do not have the correct student testing ticket, contact the STC. The same testing ticket will be used for all units of the test.

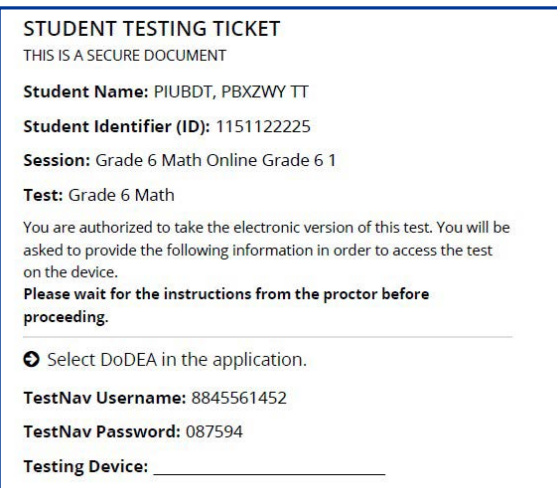

# dodeo

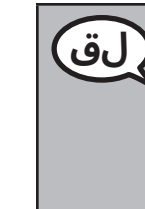

**اكتب اسم جهاز االختبار في المساحة المخصصة لذلك بالبطاقة. لق** (توقف مؤقت) **واآلن، أدخل اسم المستخدم عىل النحو الموضح في بطاقتك.** (توقف مؤقت) **وبعد ذلك، أدخل كلمة المرور عىل النحو الموضح في بطاقتك.** (توقف مؤقت) **واآلن، انقر فوق زر** "**تسجيل الدخول**"**.** (توقف مؤقت) **تأكد من وجود اسمك أعىل يمين الشاشة. إن لم يكن االسم الظاهر عىل الشاشة اسمك، يُرجى رفع يدك. ستظهر أمامك اآلن شاشة** "**الترحيب**"**. انقر فوق زر** "**البدء**"**.**

**Circulate throughout the room to make sure all students have successfully logged in.** Retype the Username and Password for a student, if necessary. Passwords are not case sensitive. If the student does not see his or her correct name on the login screen, close the browser, open a new browser window, and log the student back in with the correct student testing ticket.

# **Instructions for Administering Unit 1**

**تابع بينما أقرأ عليك التعليمات التي تظهر عىل الشاشة. يجوز لك استخدام شريط لق التمرير بالجانب األيمن للمتابعة.**

**اختبار اليوم يخص تقييم ما درست في الوحدة الأولى من الصف \_\_** (الثامن – اختر الصف ذا الصلة) **بمادة الرياضيات. لا يمكنك آستخدام الآلة الحاسبة.** 

**اقرأ كل سؤال. ثم اتبع التعليمات لإلجابة عن كل سؤال. إن ُطلب منك في أحد األسئلة عرض إجابتك أو تفسيرها، يجب عليك القيام بذلك لنيل الدرجة الكاملة. أدخل إجابتك في المربع المحدد عىل الشاشة. لن يتم تقييم أي إجابات بخالف تلك المسجلة في مربع اإلجابة.**

إن لم تعرف إجابه احد الأسئله، يمكنك وضع علامه على السؤال والانتقال إلى السؤال **التالي. إن انتهيت في وقت مبكر، يمكنك مراجعة إجاباتك وأية أسئلة قمت بوضع عالمة عليها.**

**هذه نهاية التعليمات عىل الشاشة. ال تنتقل حتى أطلب منك القيام بذلك. لق**

**في أثناء االختبار، ارفع يدك إن واجهت أية صعوبات مع جهاز االختبار، حتى يمكنني**  مساعدتك. غير مسموح لي بمساعدتك فيما يخص اسئله الاختبار او الأدوات الإلكترونيه **في أثناء االختبار.**

**بمجرد أن تراجع إجاباتك في هذه الوحدة، ارفع يدك** )لالنتقال إىل وحدة أخرى(**: سأوجهك إلى إرسال إجاباتك.** (في حالة عدم الانتقال إلى وحدة اخرى<sub>)</sub> **ساوجهك إلى إرسال إجاباتك. بمجرد أن ترسل إجاباتك، لن تتمكن من معاودة تسجيل الدخول.**

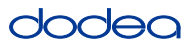

Read from OPTION A, B, or C below based on your local policy (refer to your STC).

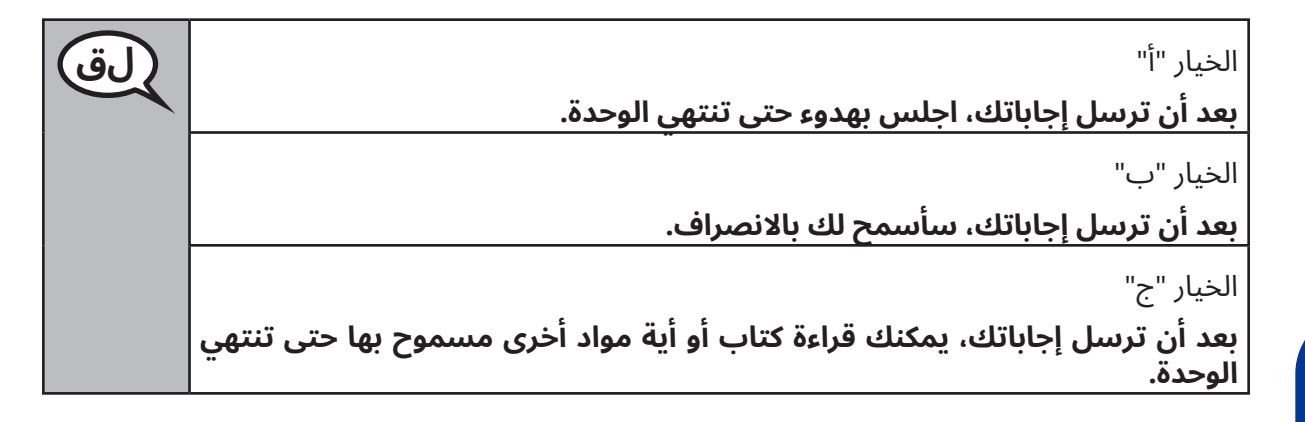

**هل لديك أية أسئلة؟ لق**

Answer any questions.

## **Instructions for Starting the Test**

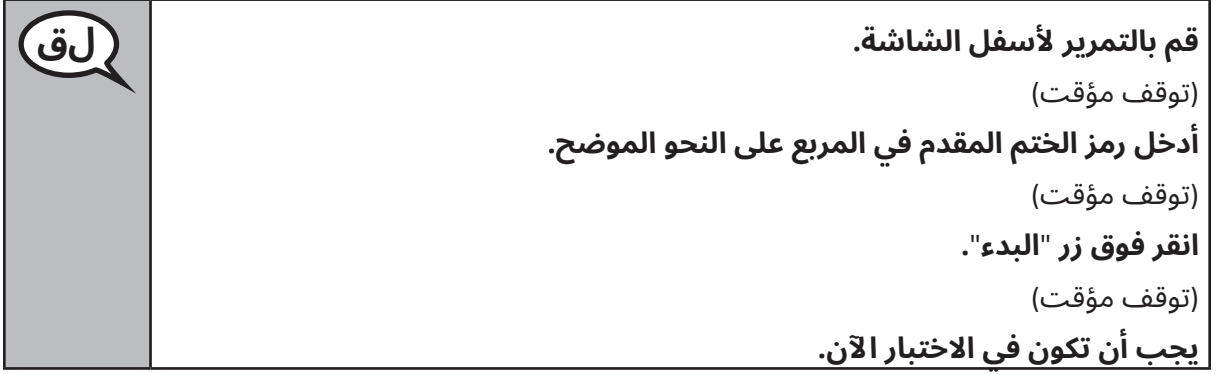

Pause to make sure all students are in the correct unit.

**لديك 60 دقيقة الستكمال هذه الوحدة. سأخبرك عندما يتبقى لديك 10 دقائق من زمن لق االختبار. يمكنك أن تبدأ في اإلجابة اآلن.**

Write the starting time and stopping time in the timing box (Figure 3.0 Timing Box Example).

Actively proctor while students are testing:

- Redirect students as necessary (Section 4.7.3).
- If technology issues occur during testing, assist students as needed. Follow the protocol in Section 4.7.1, as applicable, if any technology issues cause a disruption.
- If testing is completed testing for the day, make sure they log-out of TestNav.
- Collect test materials as students complete testing (Section 4.9.2).
- If students have questions about an item, tell them, "Do the best you can."
- If students indicate that a test item is not functioning appropriately, refer to Section 4.7.5.

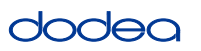

#### **Instructions for Taking a Break During Testing and Testing Interruptions**

The following are permitted during test administration at the discretion of the TA:

- One stretch break of up to three minutes for the entire classroom during testing for each unit. The stopping time should be adjusted by no more than three minutes if there is a stretch break.
- Individual restroom breaks during testing (do not adjust stop time).

The following security measures must be followed:

- Students must be supervised.
- Student screens must not be visible to other students.
- Students are not permitted to talk to each other during testing or breaks during testing.
- Students are not permitted to use electronic devices, play games, or engage in activities that may compromise the validity of the test.

If taking a three-minute stand and stretch break during the unit:

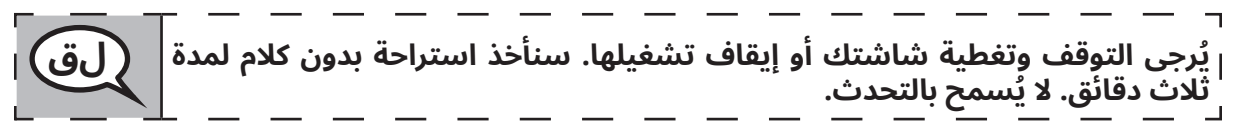

After taking a classroom break, be sure students are seated and device screens are visible:

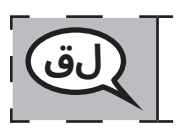

**يمكنك اآلن استئناف االختبار. لق**

**Instructions for When 10 Minutes of Unit Time Remain**

When 10 minutes of unit time remain,

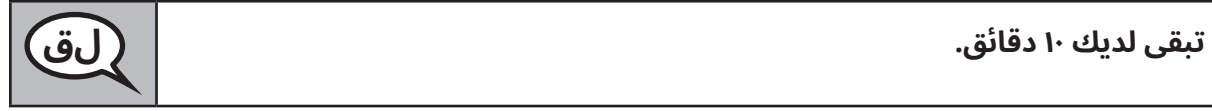

Continue to actively proctor while students are testing.

#### **Instructions for Ending the Unit**

When the unit time is finished, read the following optional SAY box if there are students still actively testing. If a second unit will be administered after a short break, stop the directions after exiting the unit. (Do not have students log out of TestNav.)

#### **Optional SAY box if students are still testing:**

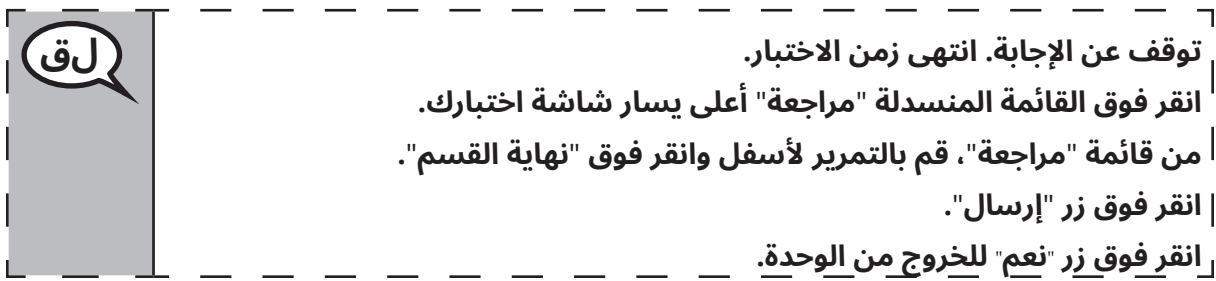

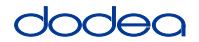

If testing is completed for the day:

- Circulate throughout the room to make sure all students have successfully logged off. Then, collect student testing tickets and scratch paper.
- Ensure all students are in **Exited** status for the unit in Pearson Access at the end of the unit.
- Return all test materials to your STC. Report any missing materials and absent students.
- Report any testing irregularities to your STC.

If you are administering more than one unit in the same day, allow students to take a short break (e.g., restroom break, stretch break) or extended break (e.g., lunch). Once students have returned and are seated, read the script to move on to the next unit.

#### **4.11.4 Grades 6–8 – Units 2 and 3 and High School Mathematics – Unit 2**

The administration script under Section 4.11.4 will be used for Unit 2 of the High School mathematics test and Units 2 and 3 of the Grades 6–8 mathematics test. The administration script for Unit 1 of the Grades 6, 7 and high school mathematics assessments can be found in Section 4.11.2. The administration script for Unit 1 of the Grade 8 mathematics assessments can be found in Section 4.11.3.

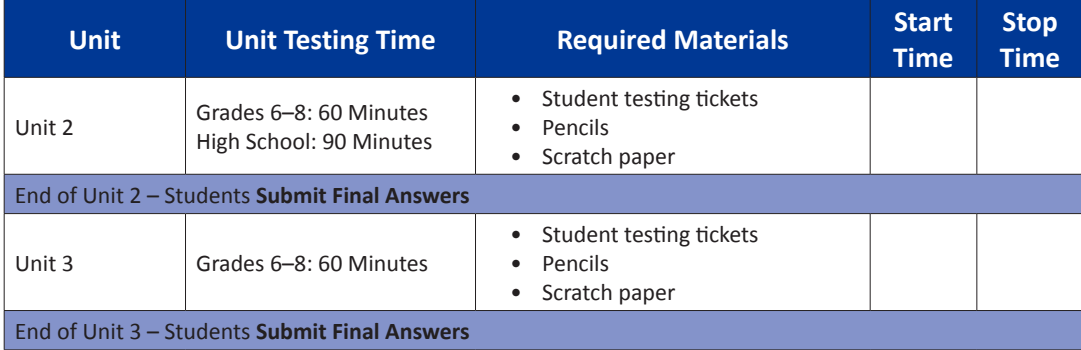

It is critical to ensure that students have the appropriate universal features and accommodations prior to testing. Refer to Section 3.3 for further instructions on how to check accommodations.

Test Administrators must make sure all testing devices are turned on and have the TestNav application open. Make sure all testing devices display the **Sign-In** screen as shown below (under the Checking Audio Section). **If headphones are needed for universal purposes, make sure they are plugged in prior to launching TestNav (except for headphones that are used as noise buffers).**

**ً سنجري اليوم تقييما في الرياضيات. لق ال يجوز لك االحتفاظ بأي جهاز إلكتروني عىل طاولتك، خالف جهاز االختبار الخاص بك. ال يُسمح بإجراء المكالمات الهاتفية، وإرسال الرسائل النصية، والتقاط الصور، وتصفح شبكة االنترنت. إن كان بحوزتك أي جهاز إلكتروني، بما في ذلك الهواتف الخلوية، في الوقت الحالي، يُرجى إغالق الجهاز ورفع يدك. إن تبين أن بحوزتك أي جهاز إلكتروني غير مصرح به في أثناء االختبار، قد ال يتم تسجيل درجة اختبارك.**

If a student raises his or her hand, collect the electronic device (or follow DoDEA policy) and store it until the unit is complete. Certain electronic devices may be allowed for accommodations purposes only during testing. Please contact your STC if you have questions regarding electronic devices.

### **Checking Audio (for Mathematics TTS Accommodation only)**

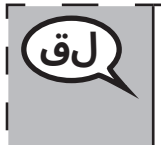

**تأكد من توصيل سماعات الرأس الخاصة بك ووضعها عىل رأسك. يوجد أسفل زر لق** "**تسجيل الدخول**" **رابط** "**اختبار الصوت**"**. انقر فوق الرابط للتأكد من عمل سماعات الرأس واضبط مستوى الصوت عىل الحد األعىل. يمكنك ضبط مستوى الصوت أثناء االختبار بعد أن تبدأ.**

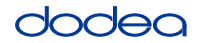

See below for a screenshot of the **Test Audio** function. Test Administrators should assist students with audio adjustments as needed.

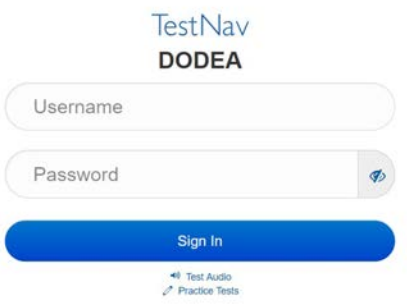

#### **Instructions for Logging In**

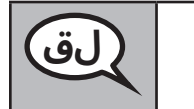

**يُرجى الجلوس بهدوء في أثناء توزيع بطاقات اختبار الطالب والمسودات. لق يحظر تسجيل الدخول حتى أطلب منك القيام بذلك.**

Distribute scratch paper, mathematics reference sheets (if locally printed), and student testing tickets as well as optional mathematics tools as applicable. Make sure students have pencils. If a student has a calculator accommodation in his or her IEP, Section 504 plan, or ELL plan make sure the student receives the appropriate device.

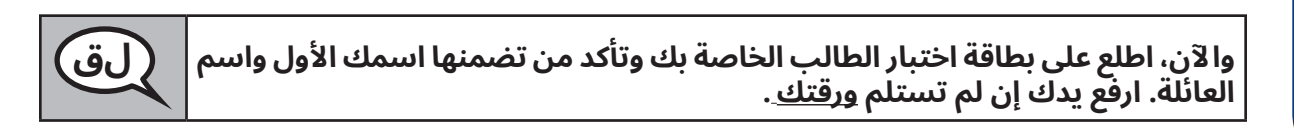

If a student has the wrong ticket, provide the correct student testing ticket to the student. If you do not have the correct student testing ticket, contact the STC. The same testing ticket will be used for all units of the test.

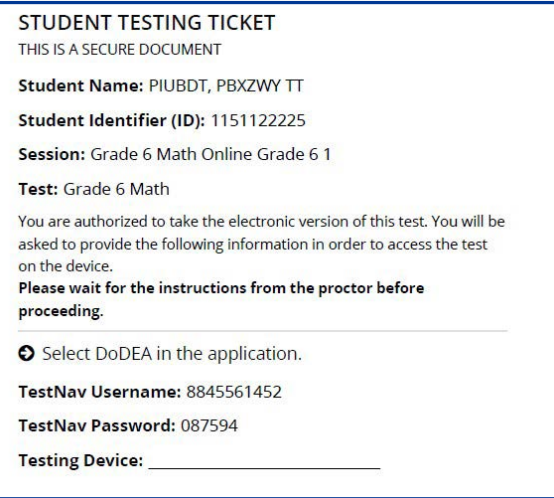

dodea

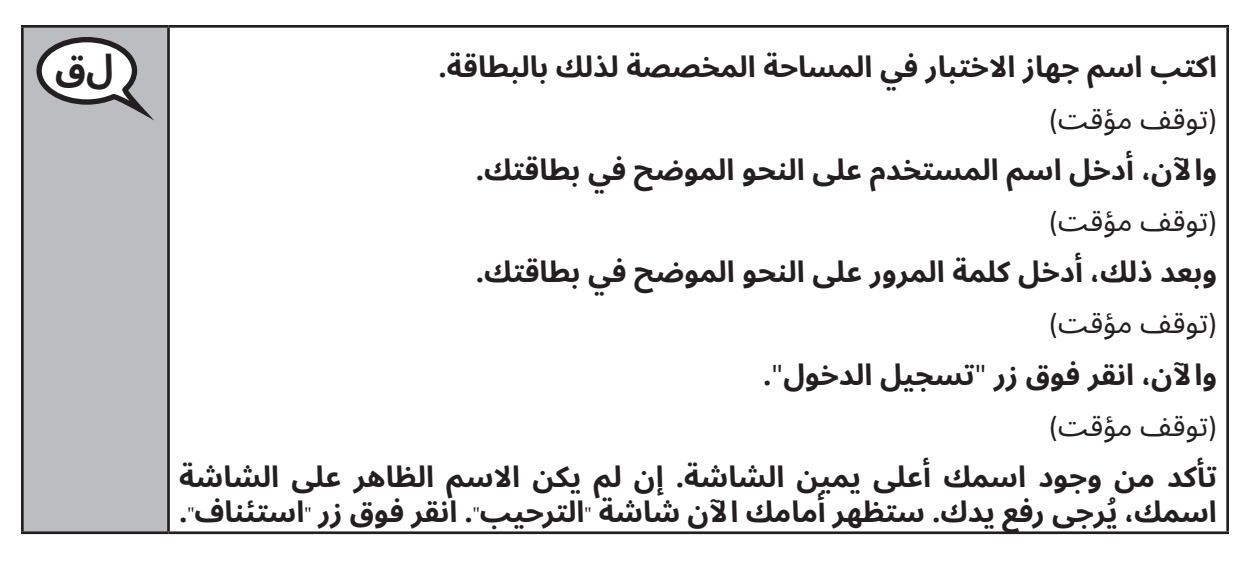

**Circulate throughout the room to make sure all students have successfully logged in.** Retype the Username and Password for a student, if necessary. Passwords are not case sensitive. If the student does not see his or her correct name on the login screen, sign out of the test and sign back in with the correct student testing ticket.

**Instructions for Administering Each Unit**

**تابع بينما أقرأ عليك التعليمات التي تظهر عىل الشاشة. يجوز لك استخدام شريط لق التمرير بالجانب األيمن للمتابعة.**

**اختبار اليوم يخص تقييم ما درست في الوحدة** \_\_ )اكتب رقم الوحدة المعنية( **من** \_\_ )اكتب الصف/ المقرر الدراسي ذا الصلة( **بمادة الرياضيات. يمكنك استخدام اآللة الحاسبة. سيتم توفير آلة حاسبة في شريط األدوات لالستخدام.**

**اقرأ كل سؤال. ثم اتبع التعليمات لإلجابة عن كل سؤال.**

**إن ُطلب منك في أحد األسئلة عرض إجابتك أو تفسيرها، يجب عليك القيام بذلك لنيل الدرجة الكاملة. أدخل إجابتك في المربع المحدد عىل الشاشة. لن يتم تقييم أي إجابات بخالف تلك المسجلة في مربع اإلجابة.**

**إن لم تعرف إجابة أحد األسئلة، يمكنك وضع عالمة عىل السؤال واالنتقال إىل السؤال التالي. إن انتهيت في وقت مبكر، يمكنك مراجعة إجاباتك وأية أسئلة قمت بوضع عالمة عليها.**

**هذه نهاية التعليمات عىل الشاشة. ال تتابع حتى أطلب منك القيام بذلك. لق**

**في أثناء االختبار، ارفع يدك إن واجهت أية صعوبات مع جهاز االختبار، حتى يمكنني**  مساعدتك. غير مسموح لي بمساعدتك فيما يخص اسئله الاختبار او الأدوات الإلكترونيه **في أثناء االختبار.**

**بمجرد أن تراجع إجاباتك في هذه الوحدة، ارفع يدك و** )لالنتقال إىل وحدة أخرى(**: سأوجهك إىل إرسال إجاباتك.** )في حالة عدم االنتقال إىل وحدة أخرى**:**( **سأوجهك إىل إرسال إجاباتك. بمجرد أن ترسل إجاباتك، لن تتمكن من معاودة تسجيل الدخول. بمجرد أن تخرج من االختبار، لن يمكنك معاودة تسجيل الدخول إليه.**

**Grades 6–8 and** ades 6-8 and ematics **Mathematics Units 2 and 3** th School **High School** and

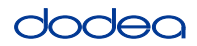

Read from OPTION A, B, or C below based on your local policy (refer to your STC).

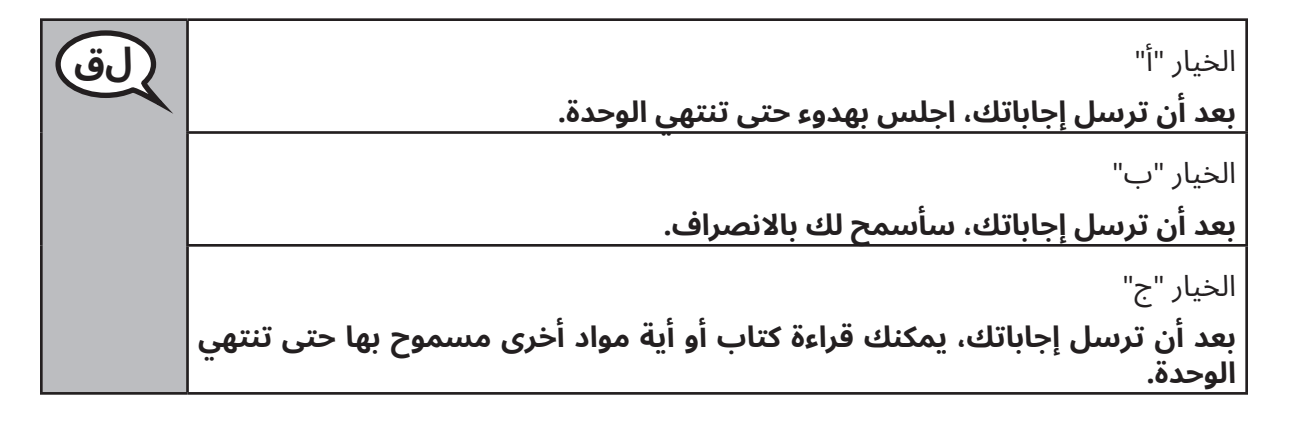

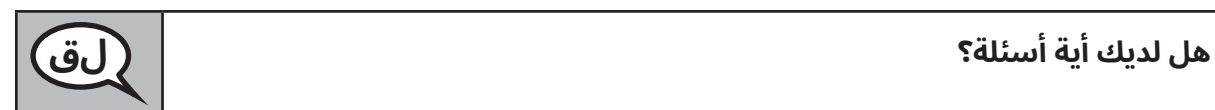

Answer any questions.

## **Instructions for Starting the Test**

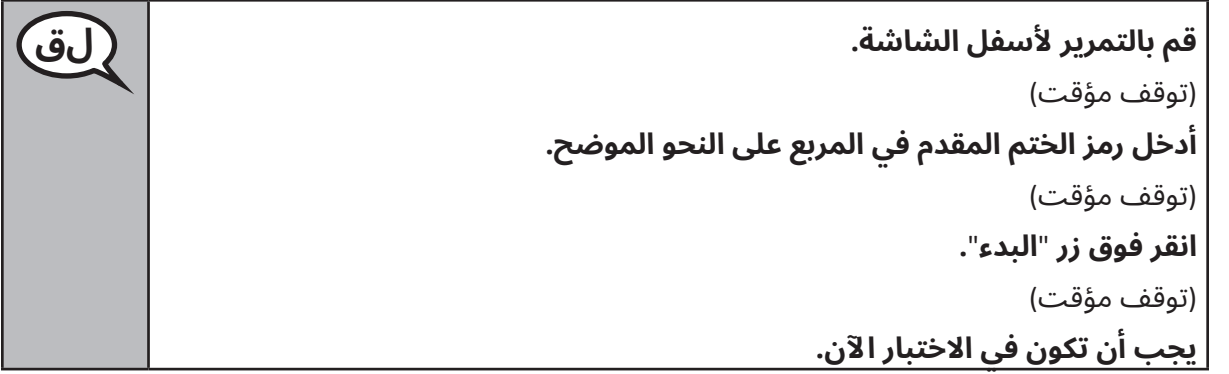

Pause to make sure all students are in the correct units.

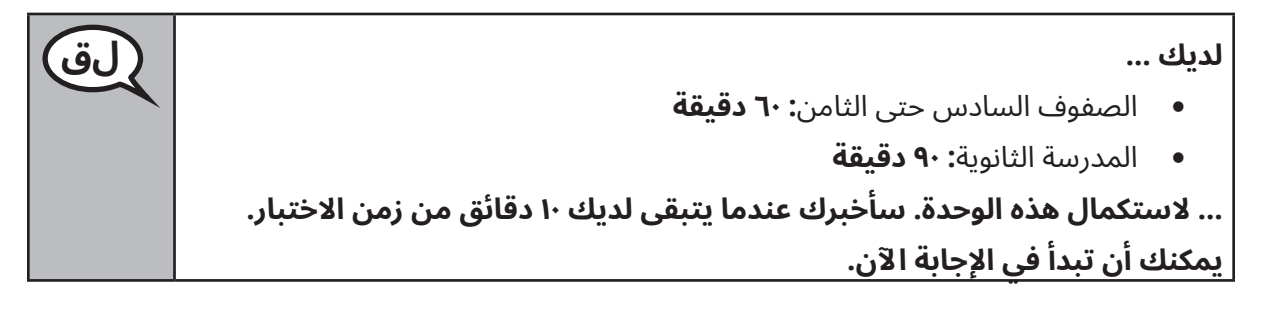

Write the starting time and stopping time in the timing box (Figure 3.0 Timing Box Example).

Actively proctor while students are testing:

- Redirect students as necessary (Section 4.7.3).
- If technology issues occur during testing, assist students as needed. Follow the protocol in Section 4.7.1, as applicable, if any technology issues cause a disruption.
- If students have questions about an item, tell them, "Do the best you can."
- If students indicate that a test item is not functioning appropriately, refer to Section 4.7.5.

**Units 2 and 3 Mathematics High School**

**Inits 2 and** 

**Grades 6–8 and**

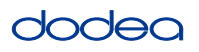

- If testing is completed testing for the day, make sure they log-out of TestNav.
- Collect test materials as students complete testing (Section 4.9.2).

#### **Instructions for Taking a Break During Testing and Testing Interruptions**

The following are permitted during test administration at the discretion of the TA:

- One stretch break of up to three minutes for the entire classroom during testing for each unit. The stopping time should be adjusted by no more than three minutes if there is a stretch break.
- Individual restroom breaks during testing (do not adjust stop time).

The following security measures must be followed:

- Students must be supervised.
- Student screens must not be visible to other students.
- Students are **not permitted to talk to each other** during testing or breaks during testing.
- Students are not permitted to use electronic devices, play games, or engage in activities that may compromise the validity of the test.

If taking a three-minute stand and stretch break during the unit:

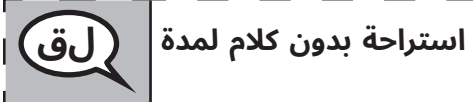

**يُرجى التوقف وتغطية شاشتك أو إيقاف تشغيلها. سنأخذ استراحة بدون كالم لمدة لق ثالث دقائق. ال يُسمح بالتحدث.**

After taking a classroom break, be sure students are seated and device screens are visible:

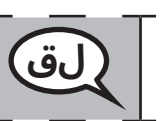

**يمكنك اآلن استئناف االختبار. لق**

#### **Instructions for When 10 Minutes of Unit Time Remain**

When 10 minutes of unit time remain,

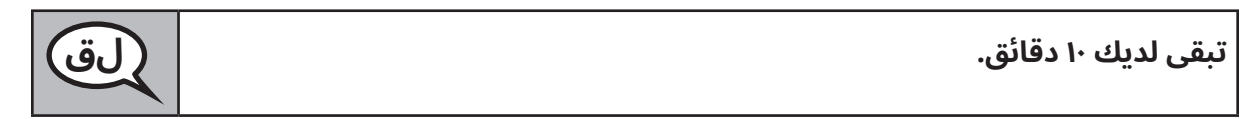

Continue to actively proctor while students are testing.

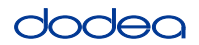

### **Instructions for Ending the Unit**

When the unit time is finished, read the following optional SAY box if there are students still actively testing. If another unit will be administered after a short break, stop the directions after exiting the unit. (Do not have students log out of TestNav.)

### **Optional SAY box if students are still testing:**

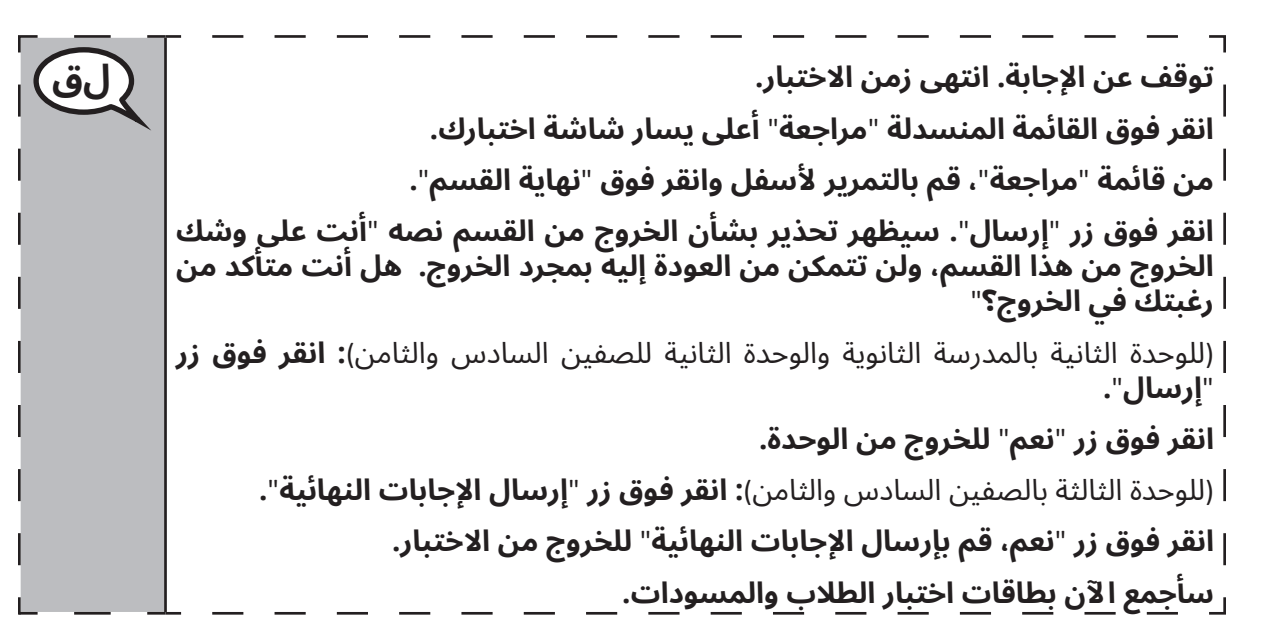

- Circulate throughout the room to make sure all students have successfully logged off. Then, collect student testing tickets and scratch paper.
- Ensure all students are in **Exited** status if they have not completed the test, or **Submitted for Scoring** status if they have finished all units.
- Return all test materials to your STC. Report any missing materials and absent students.
- Report any testing irregularities to your STC.

If you are administering more than one unit in the same day, allow students to take a short break (e.g., restroom break, stretch break) or extended break (e.g., lunch). Once students have returned and are seated, read the script to move on to the next unit.